# Выгрузка расходов из Ozon Performance в BQ

- [Алгоритм создания потока из Ozon Performance в BQ:](#page-0-0)
	- [1\) Источник данных > Приемник данных](#page-0-1)
	- [2\) Настройка источника данных](#page-0-2)
	- [3\) Настройка приемника данных](#page-1-0)
	- [4\) Общие настройки](#page-1-1)

# Выгрузка расходов и контента из Ozon Performance в Google BigQuery

На данный момент доступно создание потока по выгрузке расходов и контента из системы Ozon Performance в Google BigQuery

Первоначально необходимо зайти в систему Garpun Feeds <https://feeds.garpun.com/> под своим логином и паролем и нажать кнопку "+Поток данных".

## <span id="page-0-0"></span>Алгоритм создания потока из Ozon Performance в BQ:

#### <span id="page-0-1"></span>1) Источник данных > Приемник данных

В открывшемся меню выбираем:

- Источник данных OZON Performance
- Приемник данных Google BQ
- Выбираем набор данных в зависимости от необходимой схемы. Поля, которые будут выгружены, можно посмотреть нажав на значок лупы рядом с названием набора данных.

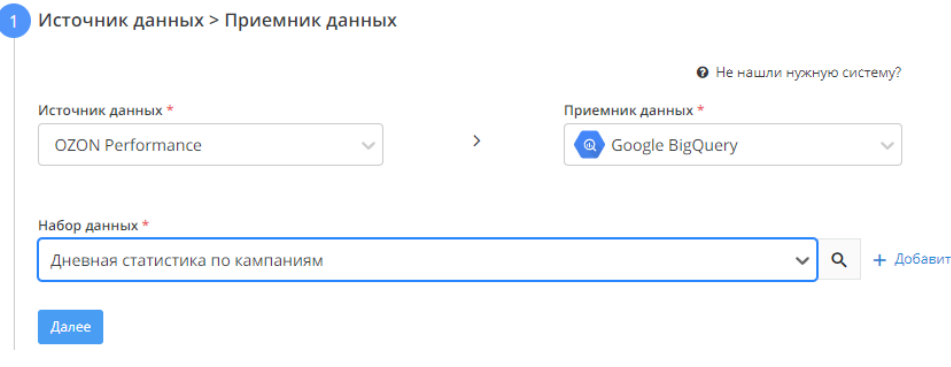

На данный момент есть следующие наборы данных:

- Дневная статистика по кампаниям общая статистика по расходам, включает в себя информацию о кликах, расходе и заказах
- Дневная статистика по кампаниям(Видео) расширенная версия статистики, включает в себя информацию по [видеобаннерам,](https://docs.ozon.ru/global/promotion/media-ads/videobanner/?country=AM) такую как показы, досмотры, просмотры со звуком
- Дневная статистика по кампаням(Медиа) расширенная версия статистики, включает в себя информацию о бюджете, расходе, показах, кликах, CTR
- Статистика по кампаниям(Фразы) статистика по ключевым фразам, включает в себя поисковую фразу, запросах пользователя, а так же расходах, показах, кликах и CTR.

#### <span id="page-0-2"></span>2) Настройка источника данных

Выбираем подключение Ozon Performance, из которого необходимо получать статистику, либо добавляем новое через кнопку "+Добавить"

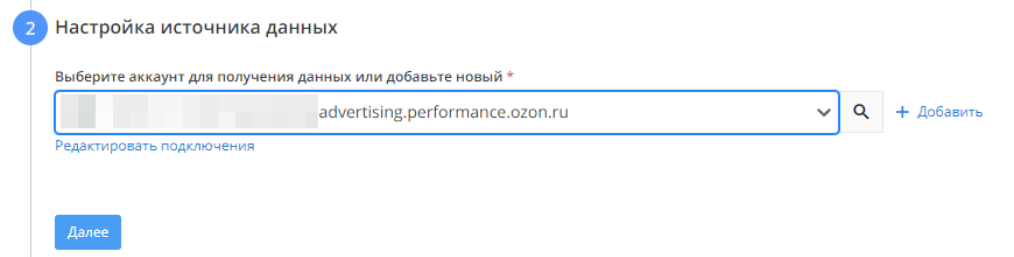

**Для добавления нового подключения потребуется client\_id и client\_secret. Подробнее о том, где взять client\_id и client\_secret описано [здесь.](https://docs.ozon.ru/api/performance/)** 

### <span id="page-1-0"></span>3) Настройка приемника данных

- Выбираем подключение Google BQ, либо добавляем подключение через кнопку "+Добавить"
- Указываем Project ID в BigQuery
- Указываем dataset. Не обязательно создавать Dataset вручную в самом BigQuery, можно ввести название вручную Dataset будет создан автоматически при запуске потока.
- В качестве способа записи данных в таблицу оставляем обновление

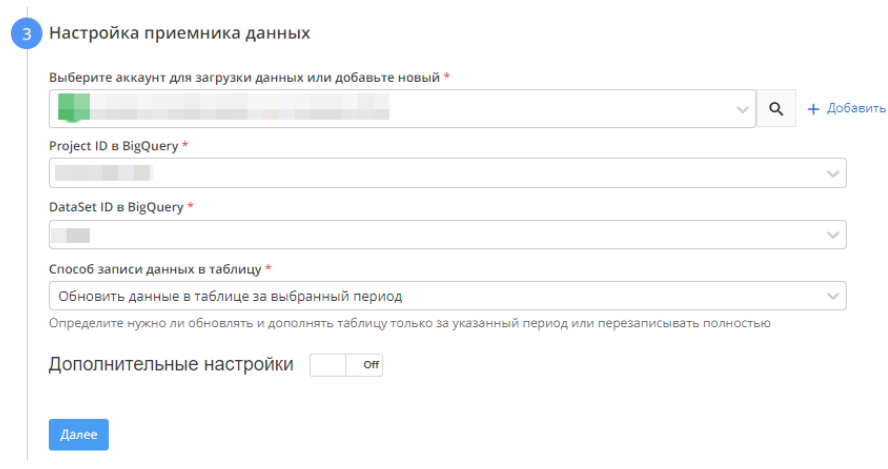

#### <span id="page-1-1"></span>4) Общие настройки

- В графе "Название потока" ввести название либо оставить сгенерированное автоматически
- В графе "Период сбора при автоматическом запуске" можно выбрать за какой период поток будет пересобирать статистику. По умолчанию - 30 дней.
- В графе "Расписание" выбрать например 7:00 утра, в это время поток будет запускаться ежедневно
- Нажать "Готово"